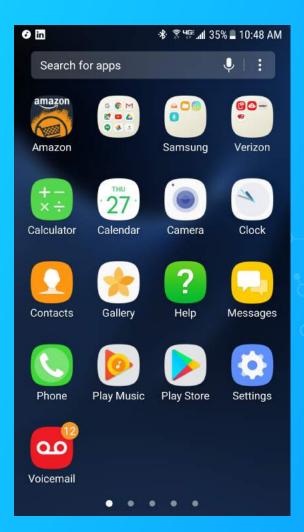

# On your Android Device go to the Google Play Store.

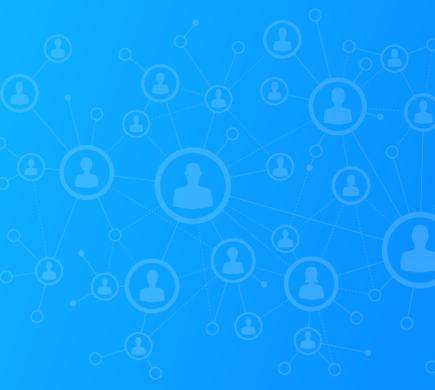

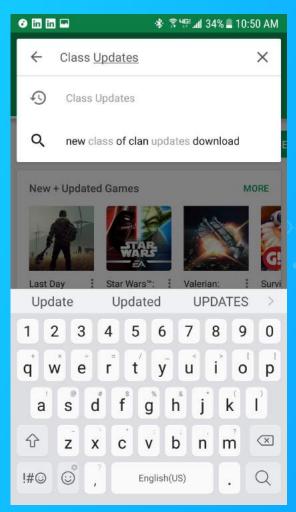

#### Search for Class Updates in the app store.

| in in in 📼             | WIYENENOW - JEKES             | ):54 AN |
|------------------------|-------------------------------|---------|
| mylifenow <sup>.</sup> | John Hancock Life Insurance   |         |
|                        | 1.7*                          | FREE    |
|                        | ADP Mobile Solutions          | :       |
| Æ?                     | ADP, LLC                      |         |
|                        | 4.1 *                         | FREE    |
|                        | Class Updates                 | :       |
|                        | Class Updates                 |         |
| AAA                    | 5.0 *                         | FREE    |
| MICROMEDEX             | Free Micromedex Drug Referenc | e i     |
| PREE<br>DRUG REPERENCE | Moblie Micromedex             |         |
|                        | 4.1 *                         | FREE    |
|                        | Bloomz                        | :       |
|                        | Bloomz                        |         |
|                        | 4.5★                          | FREE    |
|                        | MINDBODY - Fitness & Wellness | :       |
| O                      | MINDBODY Inc                  |         |
|                        | 4.0 *                         | FREE    |
|                        |                               |         |

#### Click on Class Updates icon to install the application.

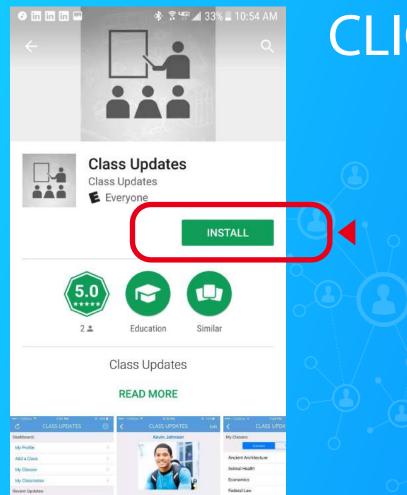

## CLICK INSTALL.

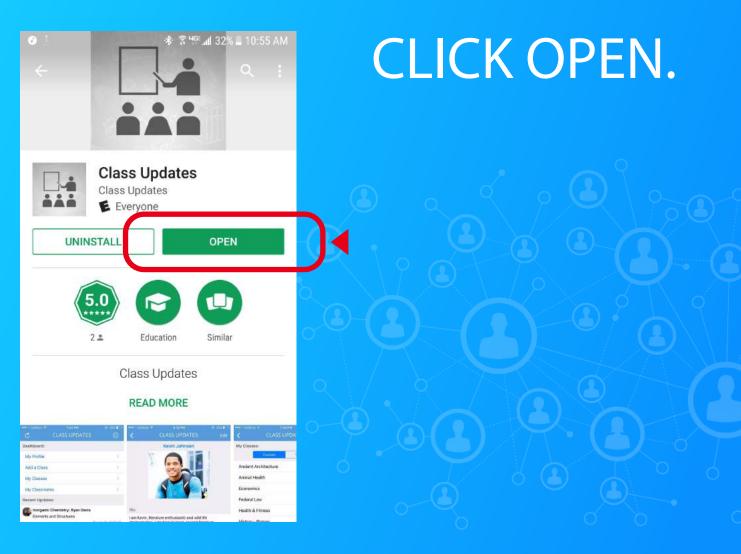

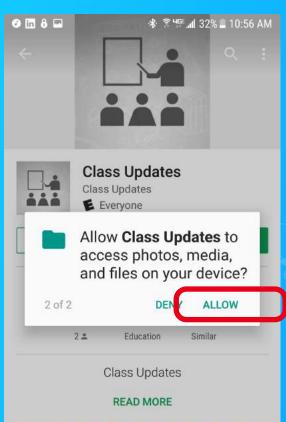

| CLASS UPD      | and the second second second second second second second second second second second second second second second | *** : : : : : : *<br>< | CLASSUPDATES  | Title | ···· ································· | CLASS UPDA |
|----------------|----------------------------------------------------------------------------------------------------|------------------------|---------------|-------|----------------------------------------|------------|
| Oashboard:     |                                                                                                    |                        | Kevin Johnson |       | My Classes                             | -          |
| My Phillie     |                                                                                                    |                        | 011           | T     |                                        | Correct 1  |
| Add a Class    |                                                                                                    | 2                      | 10            |       | Ancient Arci                           | itecture   |
| My Classes     |                                                                                                    |                        | JAN 1         |       | Animal Hoat                            | tři        |
| My Chassmattes |                                                                                                    |                        | N C           |       | Economics                              |            |
| Recent Updates |                                                                                                    |                        |               |       | Federal Law                            |            |

A message will appear asking you to Allow/Deny Class Updates to access your photos, media, and files. CLICK ALLOW.

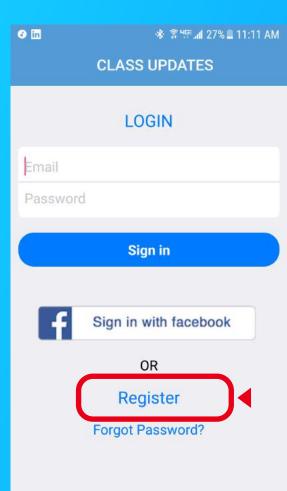

Open the app to the login page and register with your email address using the register button above Forgot Password or register via Facebook.

#### REGISTRATION

temante@classupdatesapp.com

| ••••  |        |     |     |          |                  |     |          |                     |
|-------|--------|-----|-----|----------|------------------|-----|----------|---------------------|
| ••••• |        |     |     |          |                  |     |          |                     |
|       |        |     |     |          |                  |     |          | 2                   |
|       |        |     | Sig | yn up    |                  |     |          |                     |
|       |        | ×.  |     |          |                  | _   | _        | J                   |
| 1     |        | 5 4 |     | 0        | 4                | 8   | 9        | 0                   |
| q v   | v e    | e I | r t | y        | u                | i   | 0        | р                   |
| a     | @<br>S | ď   | f   | g        | h <sup>®</sup>   | j k | ()<br>() | )                   |
| 仑     | z      | x   | c   | v        | b <sup>i</sup> I | n m | 1        | $\overline{\times}$ |
| !@#   | ලි)    | ,   | E   | English( | US)              |     | D        | one                 |

Type in your email and enter your password twice. Once done click on the words Sign Up to get started!

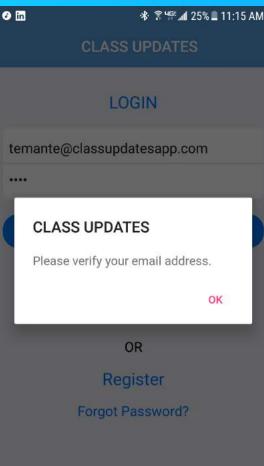

#### Verify your email address by checking your inbox.

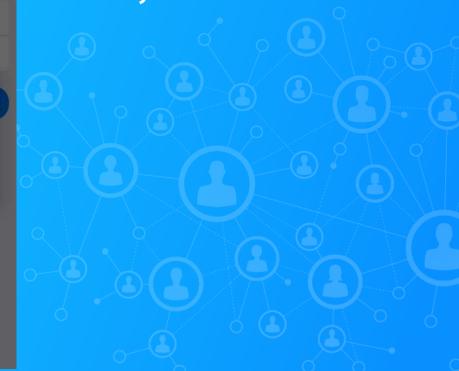

|     | 🔄 E-mail 🕼 Compose 🛯 🚨 Addr           |
|-----|---------------------------------------|
| *   | Current Folder: INBOX                 |
|     | From -                                |
|     | info@classupdatesapp.com              |
|     | Linkoole Managellan                   |
|     |                                       |
| old | lers 🎤 Options 🏟                      |
|     | INBOX                                 |
|     |                                       |
|     | Subject -                             |
| 0   | Class Updates App - Verify Your Email |
| 0   | Dehorte continuit a new marcane       |

### Check your email for a confirmation from Info@classupdatesapp.com

| Subject:  | Class Updates App - Verify Your Email                       | 2                                                               |
|-----------|-------------------------------------------------------------|-----------------------------------------------------------------|
| From:     | info@classupdatesapp.com                                    |                                                                 |
| Date:     | Thu, July 27, 2017 9:12 am                                  |                                                                 |
| To:       | temante@classupdatesapp.com                                 |                                                                 |
| Priority: | Normal                                                      |                                                                 |
| Options:  | View Full Header   View Printable Version   Download this a | is a file   Add to Address Book   View Message Details   View a |
| Hi,       |                                                             |                                                                 |
| Please d  | lick here to verify your email adoress.                     |                                                                 |
|           |                                                             |                                                                 |
| Move to:  |                                                             |                                                                 |
|           |                                                             |                                                                 |
|           |                                                             |                                                                 |
|           |                                                             |                                                                 |
|           |                                                             |                                                                 |
|           | aur auficiteur, bogy arbitmailio eur (BCI Aganind, de 1078m |                                                                 |

Open email and look in the body for a message that says "Please click here to verify your email address."

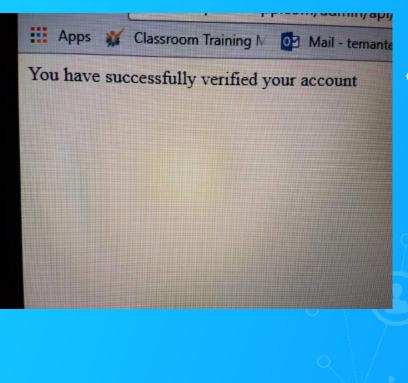

Make sure to open and click on the verify link in the email and once completed you will be taken to a confirmation page that you have successfully verified your Class Updates account and are ready to use the application.

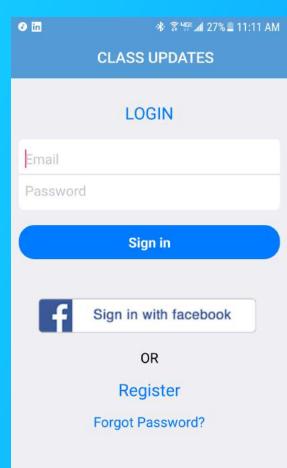

Return to the Class Updates Login screen and login using your email address and unique password or sign in with Facebook.

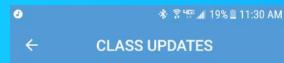

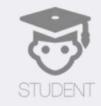

## l am

TEACHER

When Class Updates opens select I am "Student" if you are a student and a Teacher if you are a teacher.

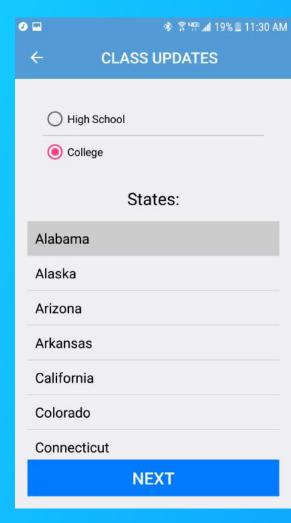

#### Select "High School" or "College" depending on education level.

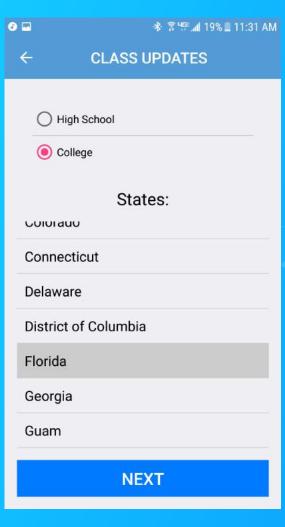

## Select the state where you school is located

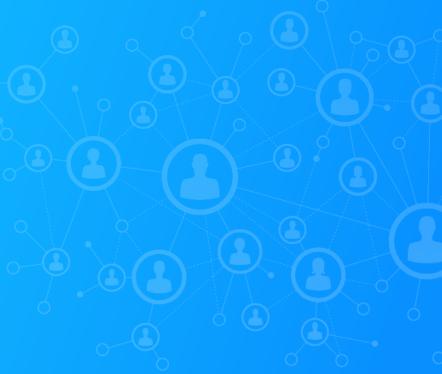

#### 17

| 🕑 🛅 🖬 🔹 🕸 🕸 🕸 🖓 🕼 🖓 🗐 🖬 |                             |
|-------------------------|-----------------------------|
| ← CLASS UPDATES         | ← CLASS UPDATES             |
| Add<br>Photo            | ••••••                      |
| Email *:                | Email *:                    |
|                         | temante@classupdatesapp.com |
| Firstname *:            | Firstname *:                |
|                         |                             |
| Lastname *:             | Lastname *:                 |
|                         |                             |
| City:                   | City:                       |

In the Profile section, upload a photo (can upload more than one).

| • • • • •        | 🕸 🛜 🖽 📶 29% 🛢 1:26 Pl |
|------------------|-----------------------|
| ÷                | CLASS UPDATES         |
| Email <b>*</b> : |                       |
| (                | classupdatesapp.com   |
| Firstname *      | <b>t</b>              |
|                  |                       |
| Lastname *       |                       |
|                  |                       |
| City:            |                       |
|                  |                       |
| Zipcode:         |                       |
|                  |                       |
|                  |                       |

Next, fill in the required information by filling out the required fields indicated with a red asterisk. Facebook:

https://facebook.com/

Instagram:

https://instagram.com/

Snapchat:

Upload Your SnapChat Code

TimeZone \*:

in:

Bio

**UPDATE PROFILE** 

After you have filled in the required information, click the blue "UPDATE PROFILE" option at the bottom of the page.

| 0             | <b>∛: রি৸েরা 2</b> 5% | 6 🖹 1:43 PM |
|---------------|-----------------------|-------------|
| C CLAS        | SS UPDATES            | ŝ           |
| Dashboard:    |                       |             |
| My Profile    |                       | >           |
| Add a Class   |                       | >           |
| My Classes    |                       | >           |
| My Classmates |                       | >           |

#### From the Dashboard, select Add a Class (second on the list).

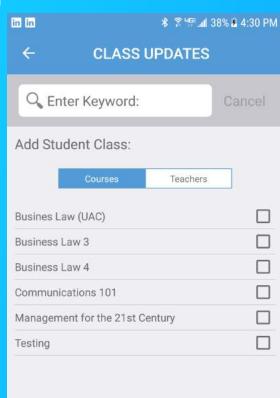

Subscribe

# Select the class(es) you want to add.

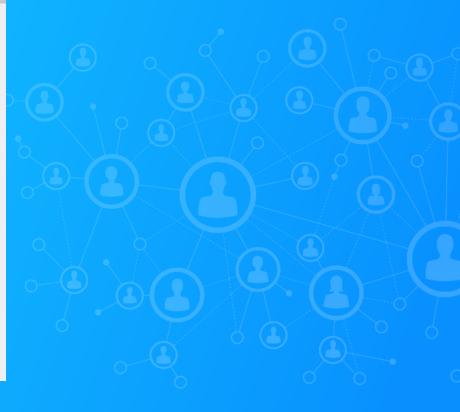

| in in 🖻            |                    | \$ ? <b>'F.</b> | 38% 🛓 4:31 PM |
|--------------------|--------------------|-----------------|---------------|
| ÷                  | CLASS              | UPDATES         |               |
| Q, Ent             | er Keyword:        |                 | Cancel        |
| Add Student Class: |                    |                 |               |
|                    | Courses            | Teachers        |               |
| Busines La         | w (UAC)            |                 |               |
| Business L         | aw 3               |                 |               |
| Business Law 4     |                    |                 |               |
| Communic           | ations 101         |                 |               |
| Manageme           | ent for the 21st ( | Century         |               |
| Testing            |                    |                 |               |
|                    |                    |                 |               |

Check the box(es) to the right of the Classes list for the class you want to add.

Subscribe

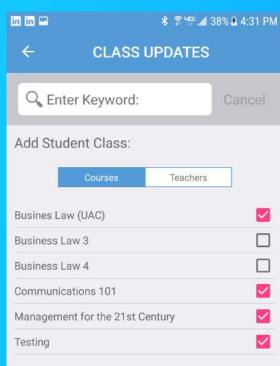

Subscribe to the classes selected by clicking on the blue "Subscribe" button at the bottom of the page.

Subscribe

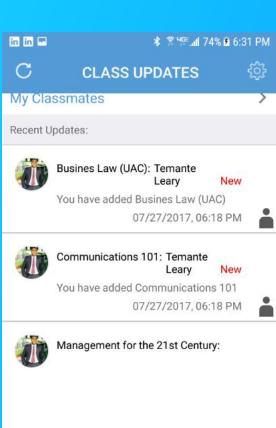

24

Confirm the classes you are subsribed by viewing your DashBoard under "Recent Updates".

| 0             | ৰ⊁ি ?ি <sup>1</sup> জি <b>al</b> 25% | 6 🗐 1:43 PM |
|---------------|--------------------------------------|-------------|
| C CLA         | SS UPDATES                           | ŝ           |
| Dashboard:    |                                      |             |
| My Profile    |                                      | >           |
| Add a Class   |                                      | >           |
| My Classes    |                                      | >           |
| My Classmates |                                      | >           |

25

Click "My Classes" on the Dashboard (3rd on the list) to view your list of courses that you subscribed to under "Courses".

| in in 📟                           |            | ≵ क्षिम्⊈.⊿17 | 4% 角 6:32 PM |
|-----------------------------------|------------|---------------|--------------|
| ÷                                 | CLASS U    | PDATES        |              |
| Q Ente                            | r Keyword: |               | Cancel       |
| My Classes:                       |            |               |              |
|                                   | Courses    | Teachers      |              |
| Busines Law (UAC)                 |            |               |              |
| Communications 101                |            |               |              |
| Management for the 21st Century > |            |               |              |
| Testing                           | Testing >  |               |              |
|                                   |            |               |              |

### View your list of classes that you have subscribed to.

| in in in 📟       | ∦ 😤 ԿԲ≣ավ 76% 🖬 6:36 PM |  |  |  |
|------------------|-------------------------|--|--|--|
| ← CLASS UI       | PDATES                  |  |  |  |
| C Enter Keyword: | Cancel                  |  |  |  |
| My Classes:      |                         |  |  |  |
| Courses          | Teachers                |  |  |  |
| Temante Leary    | >.⊃                     |  |  |  |
|                  |                         |  |  |  |
|                  |                         |  |  |  |
|                  |                         |  |  |  |
|                  |                         |  |  |  |
|                  |                         |  |  |  |
|                  |                         |  |  |  |
|                  |                         |  |  |  |
|                  |                         |  |  |  |

### Click "Teachers" to see your teacher(s) for your class(es).

| M 🖬 in           | <b>℁ ଛି ୳</b> ≅⊿ <b>៧</b> 78% <b>£</b> 6:42 PM |  |
|------------------|------------------------------------------------|--|
| ← CLAS           | S UPDATES                                      |  |
| Q Enter Keywo    | rd: Cancel                                     |  |
| My Classes:      |                                                |  |
| Courses          | Teachers                                       |  |
| Busines Law (UAC | c) >                                           |  |
| Communications   | 101 >                                          |  |
| Management for t | the 21st Century >                             |  |
| Testing          | >                                              |  |
|                  |                                                |  |

Under "My Classes" with "Courses" selected, click on any class that you are enrolled in to see an **Overview of your course** and/or a list of your **Classmates who are also** enrolled in the course.

| 🖻 🔤 in     | ≵ ৾ <sup>জু মু</sup> লে <b>nl</b> 78% <b>এ</b> 6:42 PM |         |   |  |
|------------|--------------------------------------------------------|---------|---|--|
| ÷          | CLASS UPDATES                                          | 5       |   |  |
|            | Busines Law (UAC)                                      |         |   |  |
| Overviev   | v                                                      |         | > |  |
| Classma    | ites                                                   |         | > |  |
| Contact:   |                                                        |         |   |  |
| Ema        | ail Teacher                                            |         |   |  |
| Recent Upo | dates:                                                 |         |   |  |
| •          | Busines Law (UAC): Temante<br>Leary                    | New     |   |  |
| E          | Busines Law (UAC)                                      |         |   |  |
|            | 07/27/2017,0                                           | 6:18 PM | Ă |  |

Once you select a course, click "Overview" to see class details.

| 🖻 🖬 🖬         | <b>ৠ</b> জ্বিদ | ≝.all 78% 🖻 6:42 PM |
|---------------|----------------|---------------------|
| ÷             | CLASS UPDAT    | ES                  |
| Class Over    | view:          |                     |
| Class:        | Bus            | ines Law (UAC)      |
| Start Date:   |                | 05/09/2017          |
| End Date:     |                | 08/15/2017          |
| Building:     |                | Main                |
| Room #:       |                | 5                   |
| Meeting Tin   | ne:            |                     |
| Wed: 07:00 Pl | M to 10:00 PM  |                     |

View your class title, start date, end date, bldg. #, room # and meeting time.

DROP CLASS

#### \* ঈশ≣∡া ← CLASS UPDATES Busines Law (UAC)

| Overvie  | ew                 |                  |     |
|----------|--------------------|------------------|-----|
| Classn   | nates              |                  |     |
| Contact: |                    |                  |     |
| 🖂 Er     | nail Teacher       |                  |     |
| Recent U | pdates:            |                  |     |
|          | Busines Law (UAC): | Temante<br>Leary | New |
|          | Busines Law (UAC)  |                  |     |

07/27/2017, 06:18 PM

\* <sup>™</sup> 1 70% <sup>™</sup> 7:27 PM

>

Click on "Email Teacher" if you need to email your teacher.

#### 31

#### 

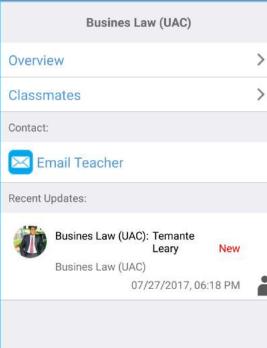

Click on "Classmates" to see your classmates in the selected course.

| ∦ ŝ"ም. <b></b> ∦ 70% ∎ 7:28 PM |  |
|--------------------------------|--|
| DATES                          |  |
| Cancel                         |  |
|                                |  |
| >                              |  |
| >                              |  |
| >                              |  |
| >                              |  |
| >                              |  |
| >                              |  |
|                                |  |

### Click on the name of any of your classmates to view their profile.

#### 34

| in 🖻 ©     | <b>* 😤 🖤 "վ</b> 70% 🛢 7:33 Բ | PM 📼 in O | * ?™.al 70%   | a 7:33 PM | Cor  |
|------------|------------------------------|-----------|---------------|-----------|------|
| ÷          | CLASS UPDATES                | ÷         | CLASS UPDATES |           | COI  |
|            |                              |           |               |           | clas |
|            |                              | Bio:      |               |           | SOC  |
| Bio:       |                              | Biodata I | Here          |           |      |
|            |                              | Contact:  |               |           |      |
| Biodata H  | lere                         | 🖂 Ema     | 11            | >         |      |
| Contact:   |                              | Social Li | nke:          |           |      |
| 🖂 Emai     | L                            |           |               |           |      |
| Social Lir | nks:                         | Twit      | ter           |           |      |
| Twitt      | er                           | > f Face  | book          | >         |      |
| Facel      | hook                         |           | igram         | >         |      |
|            |                              | _         | ochat         | >         |      |
| Insta      | gram                         | > Snap    | ochat         |           |      |

### Connect with your classmates via social media.